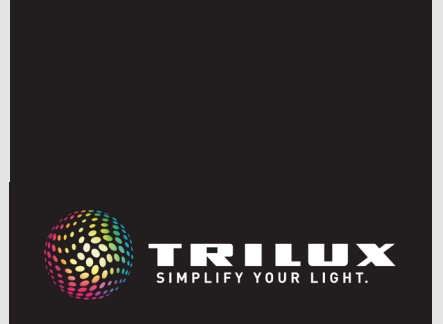

**LIVELINK** BASIC WIRELESS

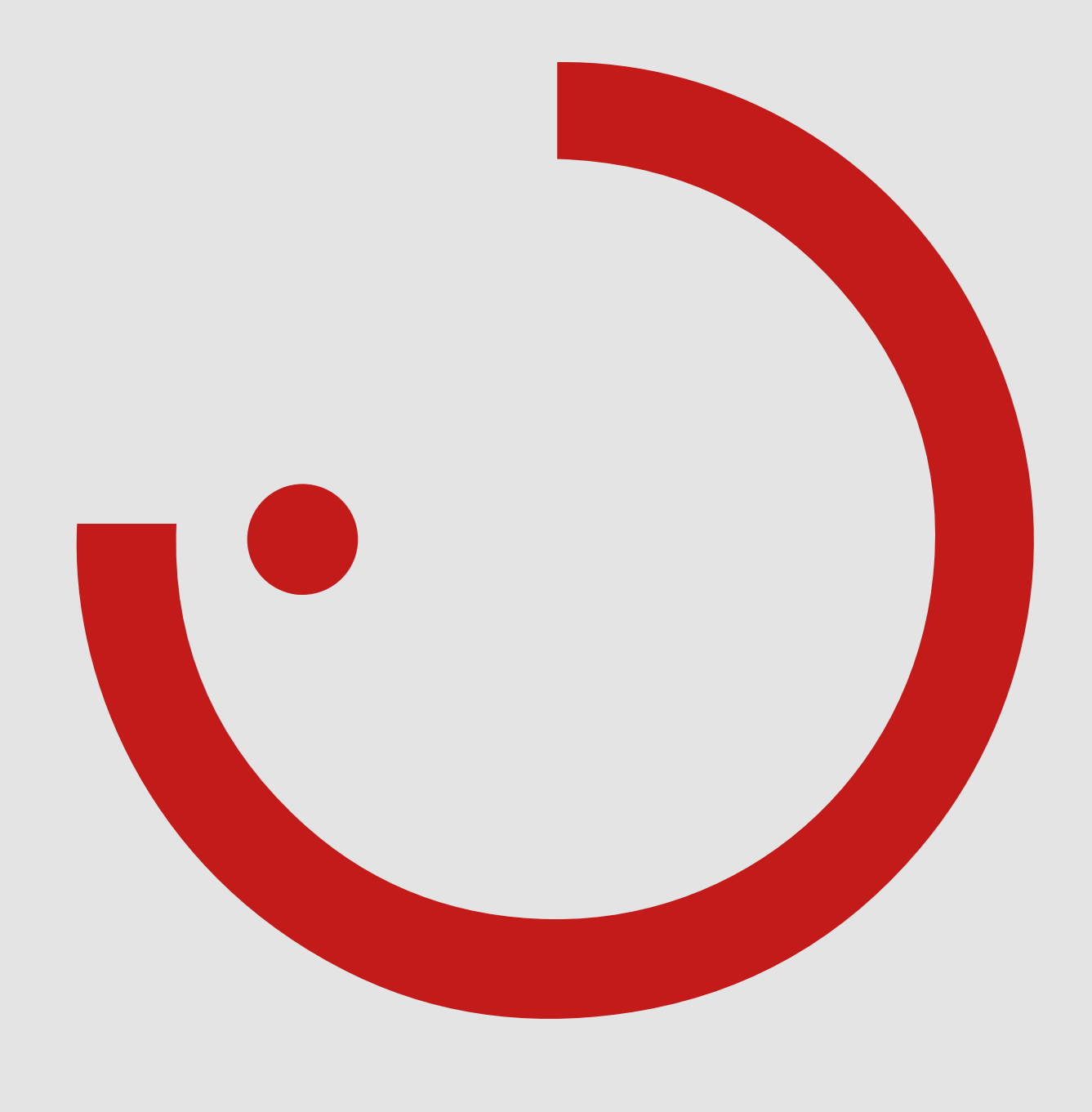

# **INHALTSVERZEICHNIS**

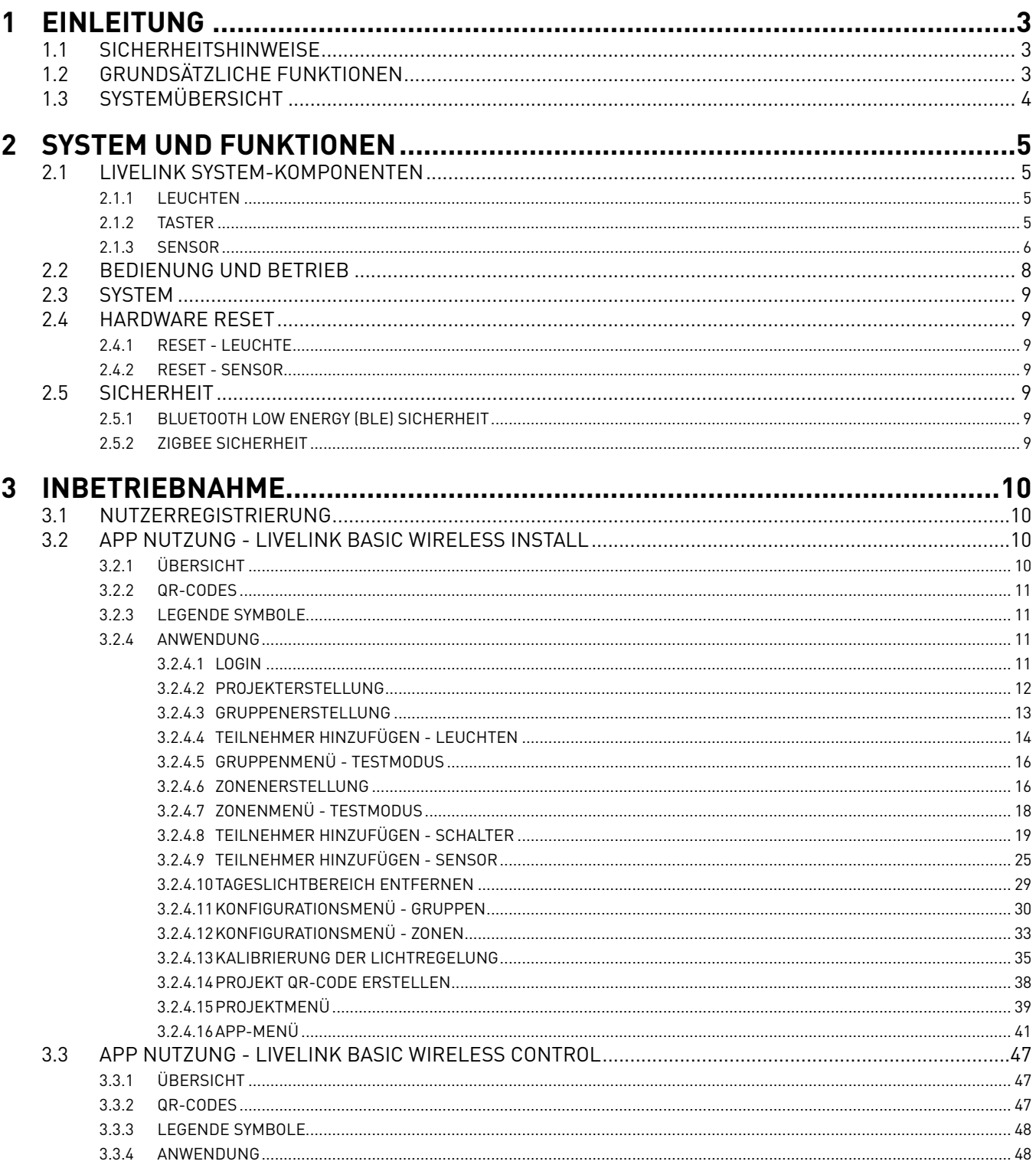

# <span id="page-2-0"></span>**1 EINLEITUNG**

### **1.1 SICHERHEITSHINWEISE**

- Die Inbetriebnahme (elektroseitig) darf nur von einer Elektrofachkraft ausgeführt werden.
- Arbeiten an den elektrischen Geräten dürfen nur im spannungsfreien Zustand ausgeführt werden.
- Die geltenden Sicherheits- und Unfallverhütungsvorschriften sind einzuhalten.
- Zur Montage beachten Sie auch die entsprechenden Montageschritte aus den Montageanleitungen der verwendeten Komponenten.
- Für andere als die hier aufgeführten Anwendung ist LiveLink Basic Wireless nicht bestimmt. Andere Anwendungen gelten als sachwidrig. Wird LiveLink sachwidrig verwendet, ist kein sicherer Betrieb gewährleistet.

### **1.2 GRUNDSÄTZLICHE FUNKTIONEN**

LiveLink Basic Wireless ist ein einfaches Lichtmanagement System, mit welchem sich Funkleuchten (gekennzeichnet durch "+ETWD") miteinander vernetzen und steuern lassen. Mit der LiveLink Basic Wireless Install App können diese in Leuchtengruppen zusammengefasst und konfiguriert werden. Nach Starten der App wird über Bluetooth eine Verbindung zu einer Funkleuchte ("+ETWD") hergestellt. Anschließend erfolgt die Zuordnung der Leuchten eines Raumes in eine Leuchtengruppe.

Jeder Gruppe kann darüber hinaus ein Funksensor oder ein Funkschalter zugewiesen werden. Diese ermöglichen eine manuelle oder bewegungsabhängige Steuerung der Beleuchtung. Zudem kann eine tageslichtabhängige Regelung konfiguriert werden.

Zur individuellen Steuerung eines Raumes kann dieser in weitere Zonen unterteilt werden. Sensoren oder Schalter können entweder einer Zone oder der gesamten Leuchtengruppe zugewiesen werden. Das ermöglicht eine individuelle, zonenbasierte Steuerung oder eine zentrale, gruppenbasierte Steuerung.

Mit der LiveLink Basic Wireless Control App ist zusätzlich eine manuelle Steuerung der Beleuchtung über ein Smartphone möglich.

### <span id="page-3-0"></span>**1.3 SYSTEMÜBERSICHT**

Das TRILUX Lichtmanagement System LiveLink Basic Wireless basiert auf einem Mesh-Netzwerk, welches ZigBee-Leuchten, -Sensoren und -Schalter einfach miteinander vernetzt.

Die Funkleuchten benötigen eine Spannungsversorgung, um ein Mesh-Netzwerk aufbauen zu können. In dieses Netzwerk können bis zu max. 50 Teilnehmer eingebunden werden. Neben den ZigBee-Leuchten können hier auch Steuer- und Bedienelemente, wie z.B. Funkschalter und Funksensoren, eingebunden werden.

Für die gegebene Installation dienen alle Funkkomponenten, welche im ZigBee-Netzwerk zusammengefasst werden, als Steuergerät. Dies ermöglicht einen flexiblen Zugriff via App, da es keine zentrale Steuerungseinheit gibt.

Für die Inbetriebnahme ist ein Bluetooth-fähiges Tablet notwendig.

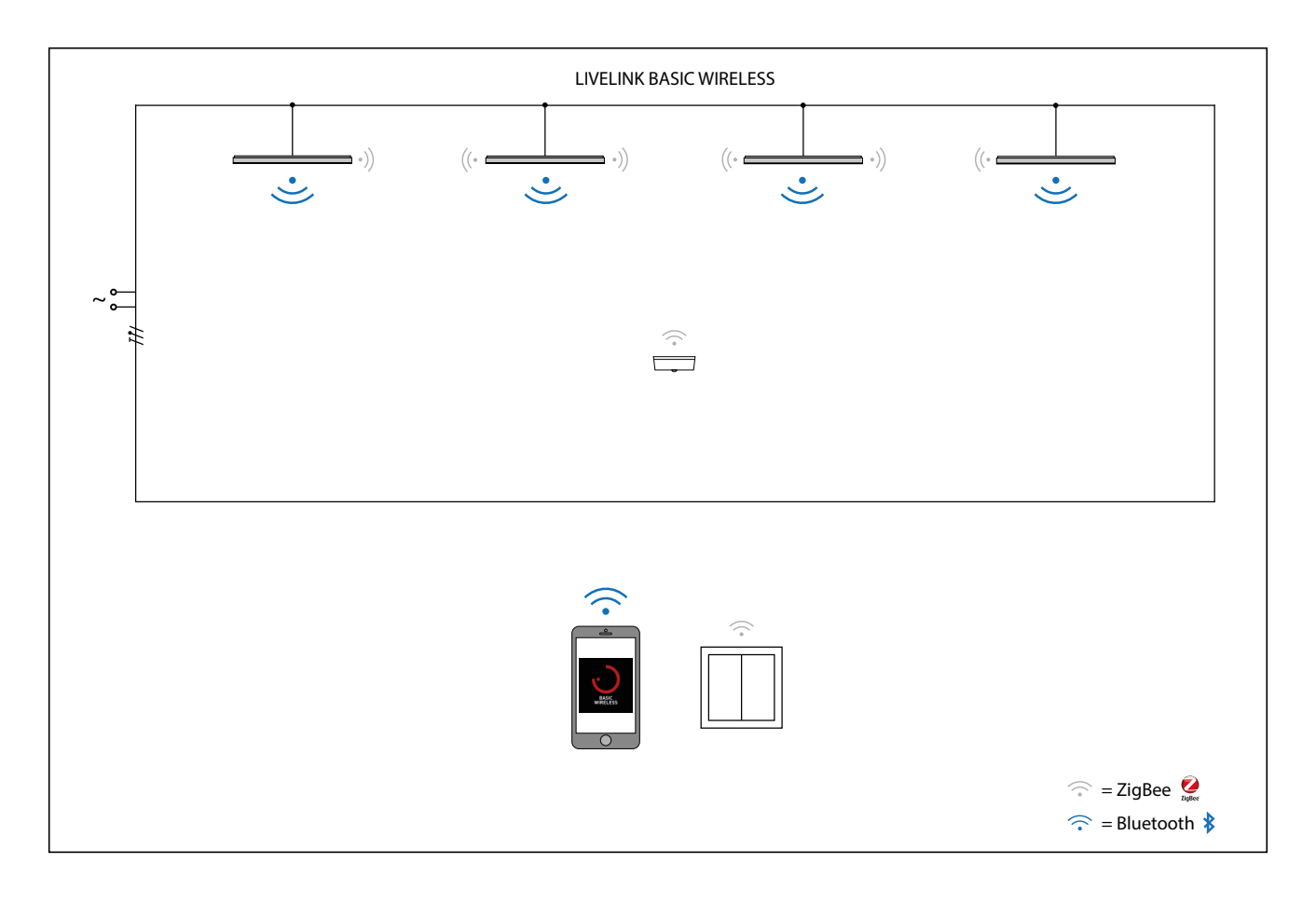

# <span id="page-4-0"></span>**2 SYSTEM UND FUNKTIONEN**

### **2.1 LIVELINK SYSTEM-KOMPONENTEN**

### **Bequeme Steuerung per Schalter oder Smartphone**

Die Leuchten bzw. Leuchtengruppen lassen sich wahlweise mit einer mobilen App auf einem Smartphone oder einem Funkschalter steuern. Die Schalter können frei belegt werden - so lassen sich auch manuell Leuchtengruppen ansteuern oder Lichtszenen abrufen. Die Systemkonfiguration bleibt bei einem Stromausfall erhalten, somit ist keine Neuprogrammierung notwendig.

### **2.1.1 LEUCHTEN**

### **TRILUX twenty3 Funkleuten ("+ETWD")**

Das Herzstück des LiveLink Basic Wireless Systems sind die twenty3- Funkleuchten, erkennbar an der Zusatzbezeichnung "+ETWD" in ihrem Namen. Sie ermöglichen durch ihre Funkvernetzung auf ZigBee-Basis ein flächendeckendes Mesh-Netzwerk, in welches weitere Bedienelemente hinzugefügt werden können. Mit Hilfe der LiveLink Basic Wireless App auf einem Smartphone lässt sich das System frei konfigurieren.

### Hinweis:

Die technischen Daten der jeweiligen Leuchten können den entsprechenden Datenblättern entnommen werden.

### **ZigBee-Schnittstelle für cleveres Lichtmanagement**

Die Leuchten kommunizieren mittels der international genormten Zig-Bee-Schnittstelle untereinander oder mit den Sensoren und Bedienschaltern der Beleuchtungsanlage. So können bis zu max. 50 Funkteilnehmern vernetzt werden.

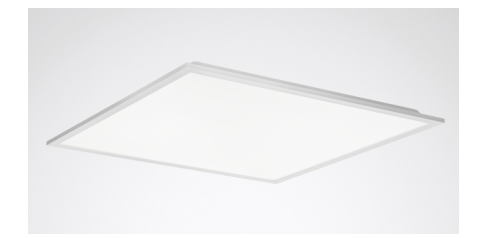

Beispiel-Leuchte für ein LiveLink Basic Wireless System: 2330 G3 M73 PW19 3600 - 840 ETWD

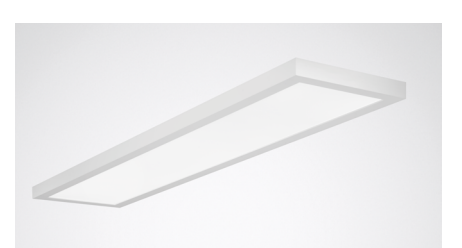

Beispiel-Leuchte für ein LiveLink Basic Wireless System: 2350 G3 D2 PW19 4000 - 840 ETWD

### **2.1.2 TASTER**

### **TRILUX twenty3 Taster als kabellose Steuerungseinheit**

Die LiveLink Basic Wireless Taster können per App in das Netzwerk integriert werden.

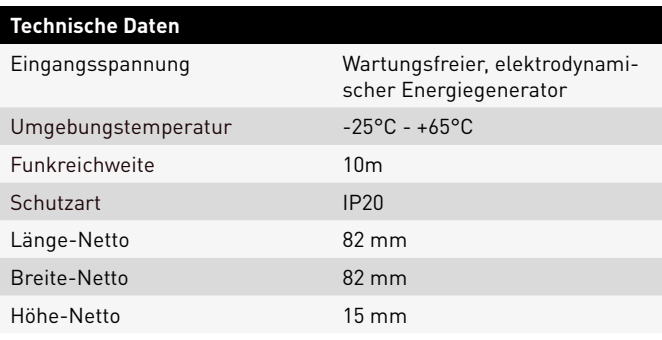

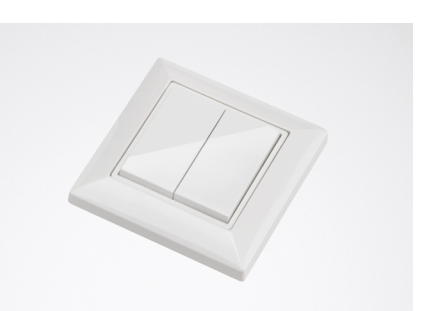

Beispiel-Taster für ein LiveLink Basic Wireless System: EasyAir 4B Switch

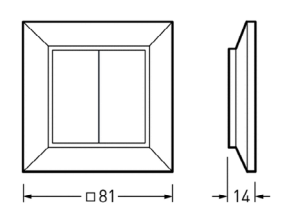

### <span id="page-5-0"></span>**2.1.3 SENSOR**

### **Der unabhängige Allrounder**

Der Infrarot-Präsenzmelder LiveLink BW Sensor Easy Air Occu DL ZGP eignet sich aufgrund seiner Bauform und seines Erfassungsbereiches ideal für Büro-, Konferenz- und Besprechungsräume sowie Klassenräume. Seine hochauflösende Erfassung ist ideal bei sitzenden Tätigkeiten.

### **Ausstattung und Funktionen:**

- Der Batteriebetrieb ermöglicht eine spannungsunabhängige Versorgung
- Einfache Planung mit quadratischem Erfassungsbereich
- Schnelle Einstellung durch App möglich
- 5,4m x 3,6m Präsenzerfassung, 7,2m x 5,4m Bewegungserfassung
- Geeignet für Deckenhöhen von 2,5m bis max. 4m
- Optimale Konstantlichtregelung bei 0,7m x Deckenhöhe von der Lichtquelle entfernt
- Abschattung durch integriertes Plastikschild flexibel möglich
- Status LED

### **Status LED**

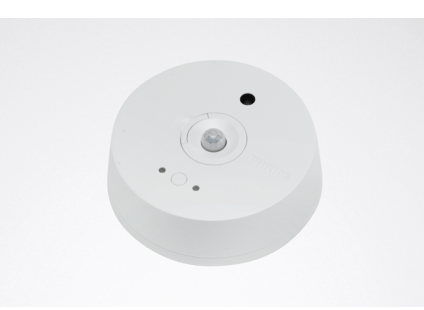

LiveLink BW Sensor Easy Air Occu DL ZGP TOC: 7918300

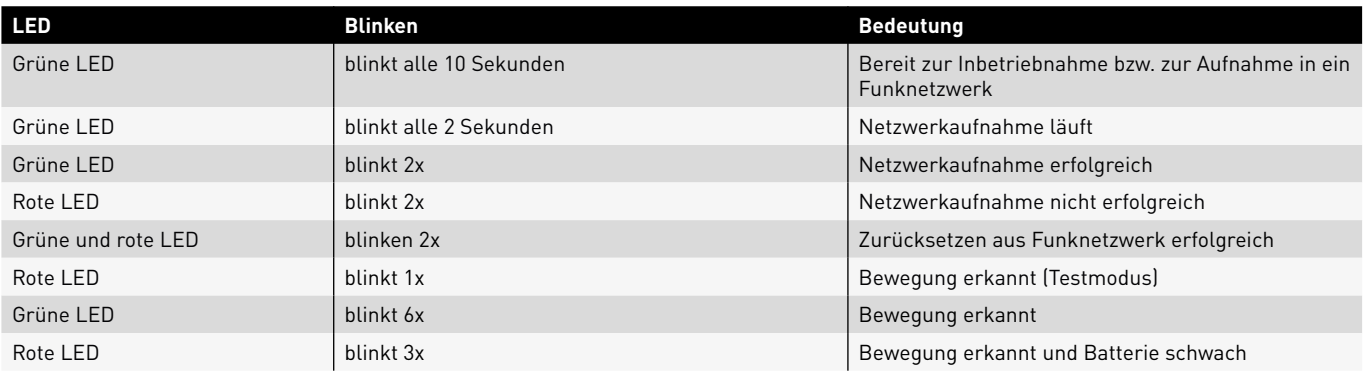

### SYSTEM UND FUNKTIONEN

### **Technische Daten**

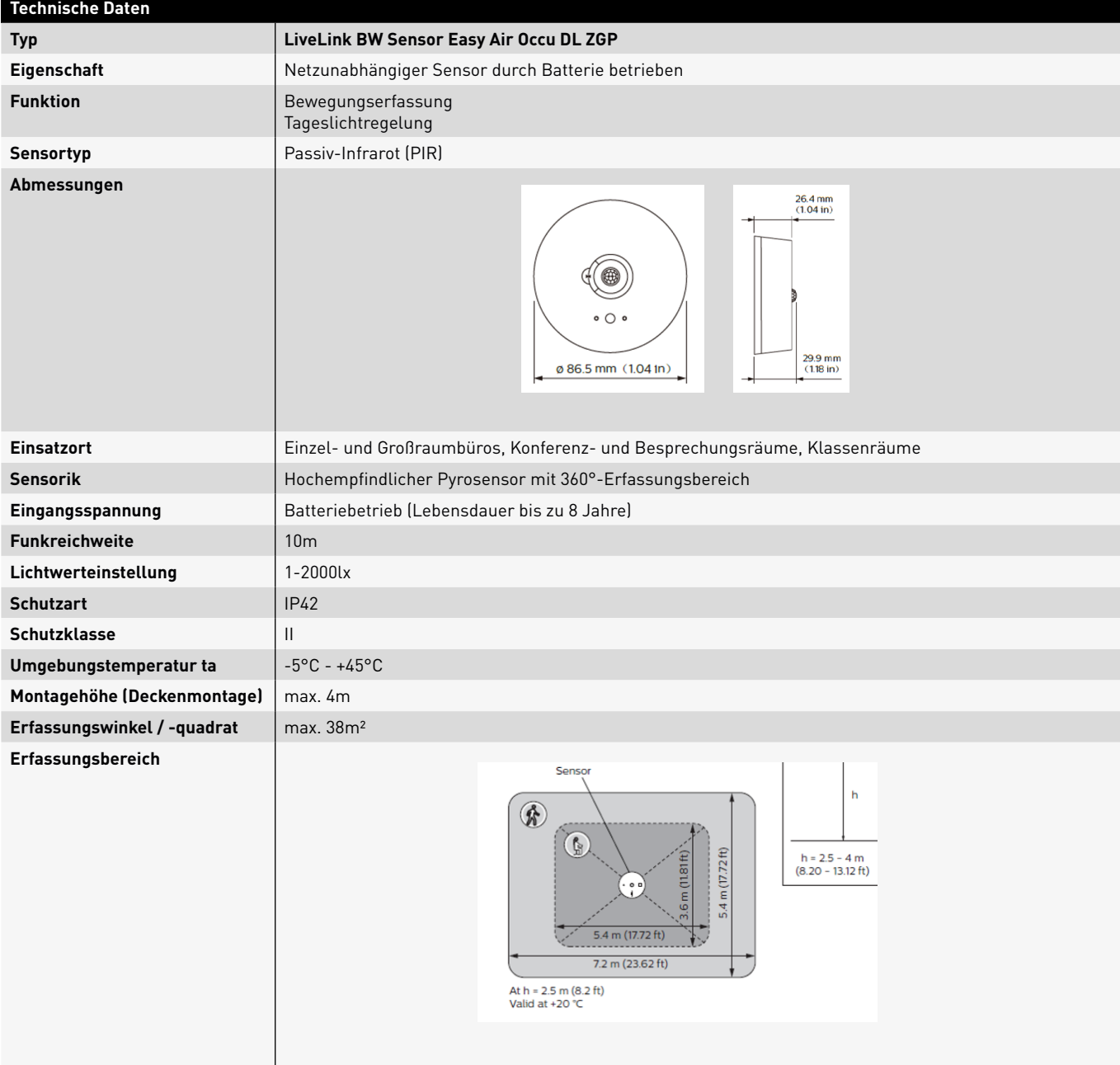

### <span id="page-7-0"></span>**2.2 BEDIENUNG UND BETRIEB**

LiveLink Basic Wireless Lichtsteuerungen können im Betrieb grundsätzlich mit Hilfe von Funkschaltern oder einer App auf einem via Bluetooth verbundenen Smartphone oder Tablet (iOS oder Android) bedient werden.

Für den **Gruppenschalter** kann die Auswahl der zu bedienenden Leuchten aus mehreren Leuchtenzonen bestehen, die ihrerseits im Rahmen der Inbetriebnahme festgelegt worden sind. Ein kurzer Tastendruck führt zur Schaltfunktion. Das Einschaltniveau des Lichtstroms ist für jede Leuchtengruppe einzeln festgelegt. Sind beim kurzen Tastendruck Teile der betroffenen Leuchtenauswahl ein- und andere ausgeschaltet, so wird ihr Schaltzustand zunächst synchronisiert. Anschließend können die Leuchten gemeinsam geschaltet werden. Bei langem Tastendruck der Austaste wird runter gedimmt. Bei langem Tastendruck der Eintaste wird hoch gedimmt.

Mit einem **Zonenschalter** kann eine erstellte Zone gesteuert werden. Eine Zone ist ein definierter Bereich von Leuchten mit einer Lichtregelung.

Ein **Lichtszenenschalter** ruft ein mit der Inbetriebnahme voreingestelltes Lichtniveau auf. Alle nicht in die Lichtszene einbezogenen Leuchten bleiben unbeeinflusst. Den eingerichteten Zonen bzw. Gruppen können unterschiedliche Lichtszenen zugewiesen werden. Den Leuchten innerhalb einer Zone können unterschiedliche Lichtniveaus zugewiesen werden.

Die Zuweisung der Schalter zu den Lichtszenen bzw. Schalt- und Dimmgruppen erfolgt im Rahmen der Inbetriebnahme.

Alle eingerichteten Leuchten können mit der App einzeln geschaltet und gedimmt werden. Alle eingerichteten Lichtszenen können aufgerufen werden.

Neben der manuellen Bedienung wird der Betrieb der Beleuchtung durch **automatische Funktionen** des Systems gesteuert:

- **• Tageslichtabhängige** Regelung der Leuchtengruppen,
- **• Anwesenheitsabhängige** Einschalten der Leuchtengruppen,
- **• Abwesenheitsabhängige** Ausschalten der Leuchtengruppen,

Die automatischen Funktionen beruhen auf der Erfassung von Bewegung oder der Auswertung des erfassten Tageslichts. Diese Funktionen sowie die Zuordnung der Sensoren zu den Zonen oder Gruppen sind mit der oben genannten App frei konfigurierbar.

### **Praxis -Tipps:**

Für Lichtszenenschalter erweist sich in der Praxis häufig eine Beschriftung als erforderlich. Auch für Gruppenschalter kann eine Beschriftung hilfreich sein, wenn eine räumliche Zuordnung der zu bedienenden Leuchtengruppen zur Position des installierten Schalters nicht eindeutig ist.

Jedes Hindernis zwischen den Funkkomponenten in Abhängigkeit von räumlichen Gegebenheiten verschlechtert die Ausbreitung der Funkwellen. Die Funkwellen werden durch Reflexion, Dämpfung, Beugung und Interferenzen abgeschwächt. Daher ist ein optimaler Montageort der Funkkomponenten ausschlaggebend für eine optimale Funkverbindung unter Berücksichtigung der max. Funkreichweite der Funkkomponenten.

Funkwellen dringen u.a. verhältnismäßig gut durch einfaches Glas (nicht metallbedampftes), trockenes Holz, Pressspanplatten, Kunststoff, Gipskarton. Sehr schlecht durchdrungen werden u. a. alle Metallteile, Metallwände, Beton mit Stahlarmierung, Abschirmgewebe oder Abschirmstoffe. Vor allem Einschließen und Abschattung der Funkkomponenten mit Metallteilen sollten vermieden werden.

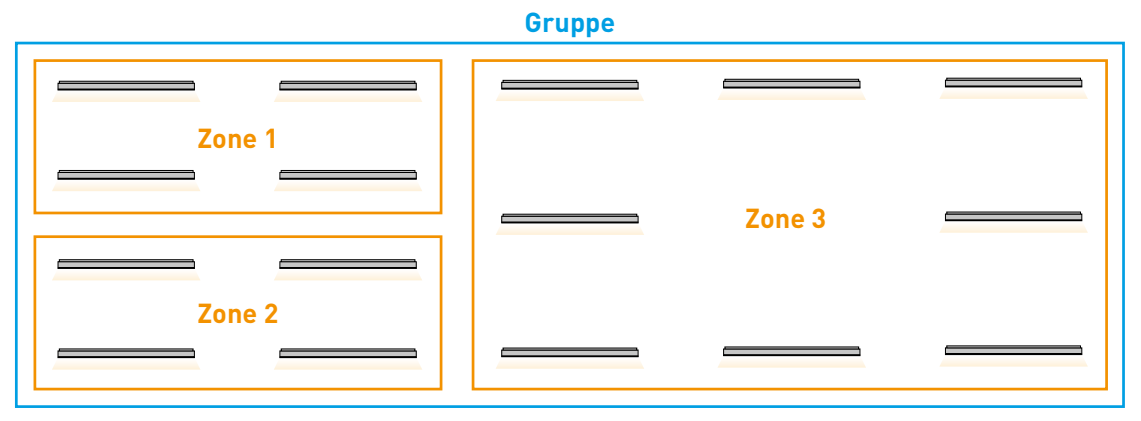

Schematische Darstellung: Gruppen und Zonen

### <span id="page-8-0"></span>**2.3 SYSTEM**

Das LiveLink Basic Wireless System ermöglicht es durch seine ZigBee-Schnittstelle ein Mesh-Netzwerk zu generieren, in welchem Leuchtengruppen, Sensoren und Schalter miteinander kommunizieren. Durch die ZigBee-Schnittstelle ist es möglich von jedem Punkt aus auf das System zuzugreifen, wodurch eine dezentrale Steuerung möglich ist. Diese Steuerung ermöglicht einen voll- oder teilautomatischen Betrieb

durch Sensoren und Bedienelemente. Das System kann via App konfiguriert werden, wobei das Smartphone als Gateway fungiert.

Alle Einstellungen können per App in die Cloud geladen werden, wo sie als Backup und Sicherung hinterlegt werden.

### **2.4 HARDWARE RESET**

### **2.4.1 RESET - LEUCHTE**

Bei einer Neuadressierung der Leuchte, ohne das ursprüngliche Inbetriebnahmegerät, ist ein Hardware Reset notwendig. Um einen Hardware Reset durchführen zu können, muss die Leuchte **länger als 15sek eingeschaltet** sein. Anschließend muss folgende An-Aus-Kombination durchgeführt werden:

- Leuchte **10-15sek ausschalten**
- (Trennung von der Spannungsversorgung)
- Leuchte **2-10sek einschalten**

### **2.4.2 RESET - SENSOR**

Bei einer Neuadressierung des Sensors, ohne das ursprüngliche Inbetriebnahmegerät, ist ein Hardware Reset notwendig. Um einen Hardware Reset durchführen zu können, muss der Taster auf der Rückseite des Sensors vier Sekunden lang gedrückt werden. Ein erfolgreicher Reset wird durch das zweimalige Aufblinken der roten und der grünen LED signalisiert.

Anschließend kann der Sensor in das neue System eingebunden werden.

Hinweis:

Es wird empfohlen das Drücken des Reset-Tasters mit einem spitzen Gegenstand durchzuführen (beispielsweise mit einer Büroklammer)

### **2.5 SICHERHEIT**

### **2.5.1 BLUETOOTH LOW ENERGY (BLE) SICHERHEIT**

Bei der Verbindung der App mit dem BLE Device erstellt diese einen Netzwerk-ID-Schlüssel (für jede Gruppe) und gleichzeitig findet ein Austausch der BLE Sicherheitsdaten statt. Werden weitere Geräte

### **2.5.2 ZIGBEE SICHERHEIT**

Die Kommissionierung ermöglicht eine Vernetzung der Funkteilnehmer untereinander zu einem Mesh-Netzwerk. Dieses Mesh-Netzwerk Dieser Vorgang muss **5x wiederholt** werden! Bei dem fünften Durchgang muss die Leuchte eingeschaltet bleiben.

Die Geräte befinden sich nun im Safe Mode. Um die Geräte wieder aus dem Safe Mode zu entfernen, muss in der App im App-Menü die Option "Gerätewartung" ausgewählt und zurückgesetzt werden. (Siehe Seite 42).

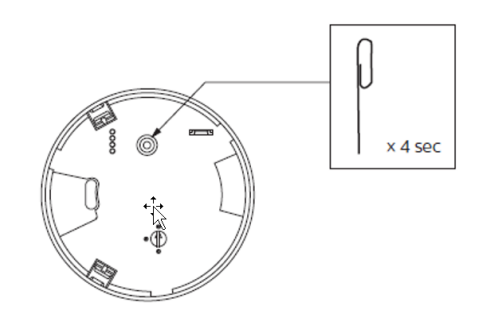

einer Gruppe hinzugefügt, so werden auch diesen Geräten die selbe Netzwerk-ID und -Schlüssel vergeben.

basiert auf dem ZigBee3.0 Standard. Dieser ZigBee Standard wird durch eine Over-the-Air-AES-128-CCM-Verschlüsselung gesichert.

### <span id="page-9-0"></span>**3.1 NUTZERREGISTRIERUNG**

Nach dem Downloaden der LiveLink Basic Wireless Install App muss diese zunächst gestartet werden. Anschließend muss eine E-Mail Adresse hinterlegt werden, um einen Verifizierungscode zu erhalten. Sobald der Code bestätigt wurde kann ein Projekt angelegt werden.

### **Hinweis:**

Zum Download sowie zur Einrichtung der App ist eine Netzwerkverbindung notwendig.

### **3.2 APP NUTZUNG - LIVELINK BASIC WIRELESS INSTALL**

### **3.2.1 ÜBERSICHT**

Mit der LiveLink Basic Wireless Install App wird die Inbetriebnahme durchgeführt, sie dient dazu alle Leuchten in Gruppen und Zonen zusammenzufassen. Darüber hinaus werden über die App Schalter und Sensoren dem Netzwerk hinzugefügt, konfiguriert und Gruppen und Zonen zugeordnet.

### **Hinweis:**

Vor dem Starten der App muss sichergestellt werden, dass eine Internetverbindung besteht. Des Weiteren sollte Bluetooth aktiviert sein.

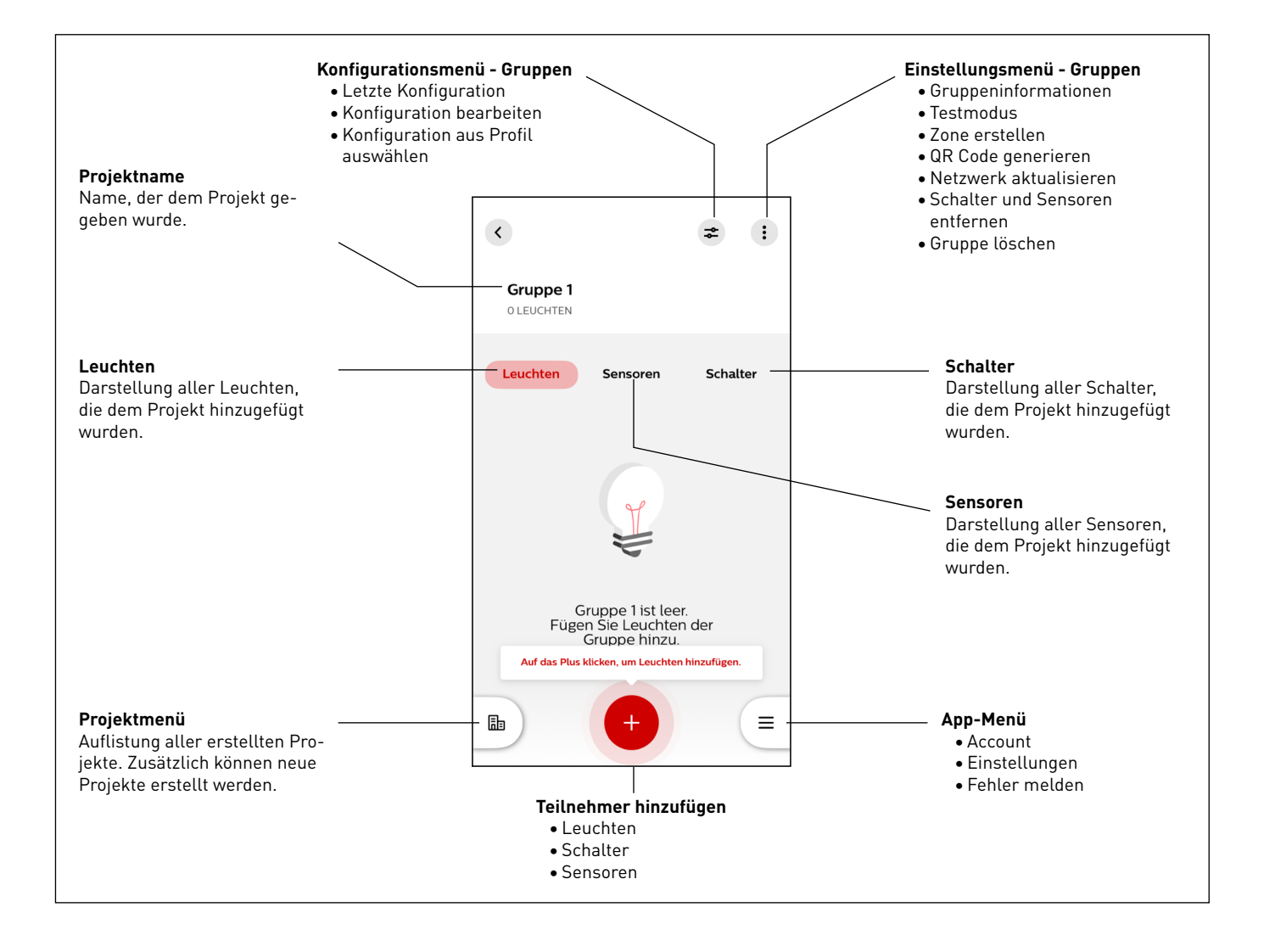

### <span id="page-10-0"></span>**3.2.2 QR-CODES i**

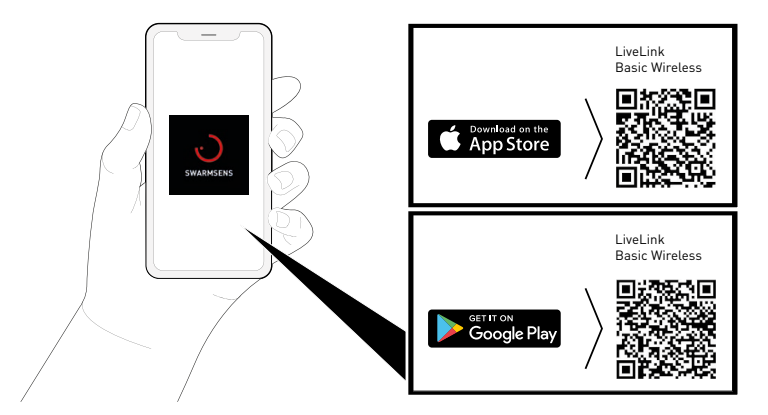

### **3.2.3 LEGENDE SYMBOLE**

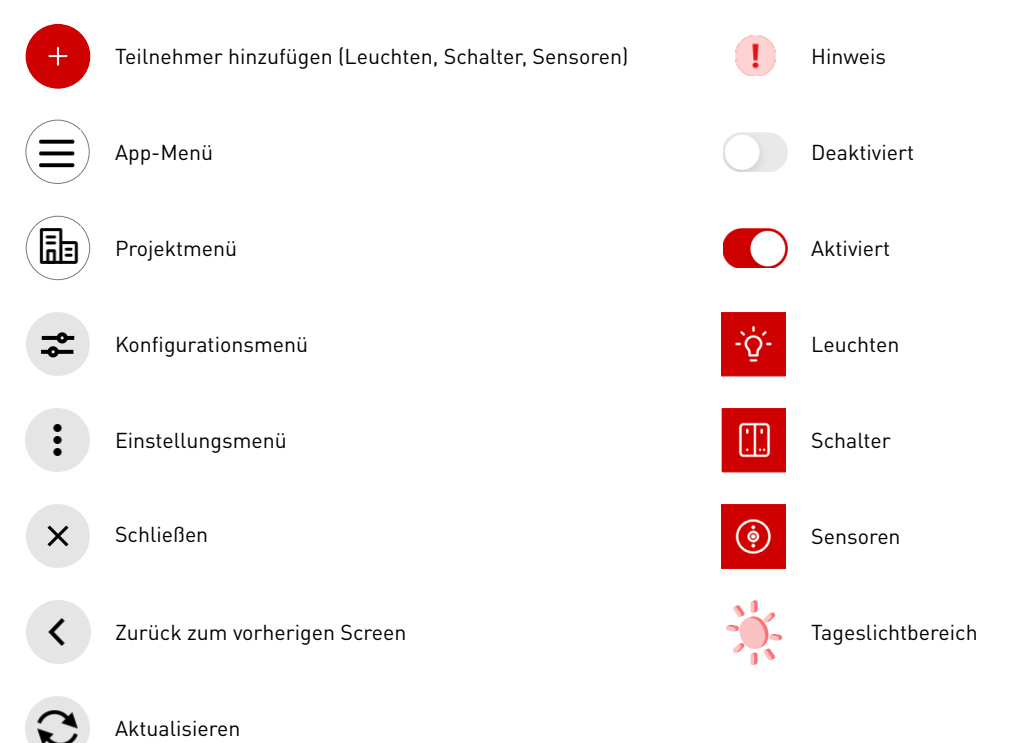

### **3.2.4 ANWENDUNG**

Im Folgenden wird die Nutzung der App beschrieben. Gezeigt wird der empfohlene Ablauf, welcher bei der Nutzung der App durchlaufen werden sollte - vom Starten der App bis hin zum Abschließen des Projektes.

### **3.2.4.1 LOGIN**

### Starten der App "LiveLink Basic Wireless Install"

Durch das Antippen des App Symbols wird die LiveLink Basic Wireless Install App gestartet.

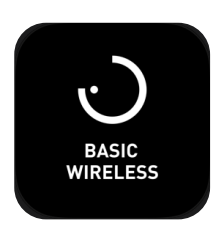

### <span id="page-11-0"></span>**LiveLink Login**

Nach dem Starten der App, muss zunächst eine E-Mail Adresse hinterlegt und die Eingabe mit "Weiter" bestätigen werden.

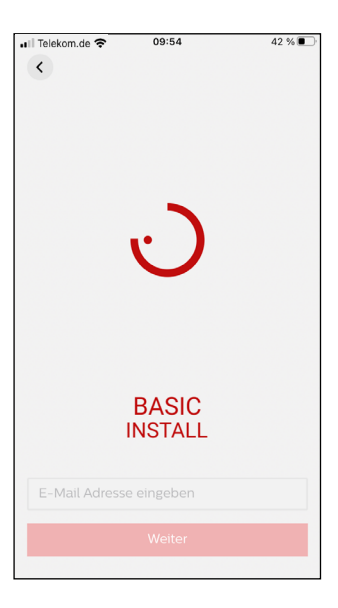

### **Verifizierung per Mail**

Sobald die E-Mail Adresse hinterlegt wurde, wird automatisch eine E-Mail mit einem Bestätigungscode an diese E-Mail Adresse versendet. Nach Erhalt des Bestätigungscodes, muss dieser eingegeben und bestätigt werden.

![](_page_11_Picture_6.jpeg)

### **3.2.4.2 PROJEKTERSTELLUNG**

### **Erstellung eines Projektes**

Nach erfolgreicher Registrierung in der Systemcloud öffnet sich ein Fenster, in welchem ein Projektname eingegeben werden muss. Optional kann ein Ort ausgewählt werden. Anschließend muss die Eingabe durch Antippen des Buttons "Projekt erstellen" bestätigt werden.

![](_page_11_Picture_10.jpeg)

### <span id="page-12-0"></span>**Neues Projekt**

Anschließend öffnet sich ein Übersichtsmenü zu diesem Projekt. Folgende Auswahlmöglichkeiten sind in diesem Menü verfügbar:

- Einstellungen (oben rechts)
- Projektübersicht (unten links)
- Neue Gruppe erstellen (unten Mitte)
- Menü (unten rechts)

![](_page_12_Picture_7.jpeg)

### **3.2.4.3 GRUPPENERSTELLUNG**

### **Neue Gruppe erzeugen**

Durch das Antippen des Buttons "+" im Projektmenü wird eine neue Gruppe erzeugt und das Gruppenmenü öffnet sich.

![](_page_12_Picture_11.jpeg)

### **Neue Gruppe benennen**

Zur Erstellung der Gruppe muss diese zuerst benannt werden. Die Eingabe des Namens muss anschließend mit dem Antippen des Buttons "Gruppe erstellen" bestätigt werden.

![](_page_12_Picture_14.jpeg)

### <span id="page-13-0"></span>**Neue Gruppe**

In der neuen Gruppe können nun die gewünschten Teilnehmer hinzugefügt und verwaltet werden:

- Leuchten
- Sensoren
- Schalter

![](_page_13_Picture_6.jpeg)

### **3.2.4.4 TEILNEHMER HINZUFÜGEN - LEUCHTEN**

### **Neue Gruppenteilnehmer hinzufügen**

Durch das Antippen des Buttons "+" kann ein neuer Gruppenteilnehmer hinzugefügt werden.

![](_page_13_Picture_10.jpeg)

### **Gruppenteilnehmerauswahl**

Für das Hinzufügen neuer Gruppenteilnehmer (hier Leuchten) öffnet sich ein neues Fenster. Durch Antippen des gewünschten Teilnehmers wird dieser zur Gruppe hinzugefügt.

#### Hinweis:

Schalter und Sensoren können erst dann hinzugefügt werden, wenn bereits Leuchten der Gruppe angehören.

![](_page_13_Picture_15.jpeg)

### **Leuchten suchen**

Nachdem das Hinzufügen der Leuchten angewählt wurde, erscheint ein neues Fenster. Die Umgebung wird auf Leuchten abgescannt.

![](_page_14_Picture_3.jpeg)

Leuchten hinzufügen

**1** Sie können nur kompatible Leuchten der<br>Gruppe hinzufügen.

Entdeckt (1)

Xi 36W/m MC\_BDFC

 $\mathbf{c}$  $\ddot{\cdot}$ 

Hinzugefügt

#### **Leuchten der Gruppe hinzufügen**

Sobald das System Leuchten in der Umgebung gefunden hat, öffnet sich ein neues Fenster, in welchem sowohl alle detektierten (im Bereich "Entdeckt") als auch alle bereits hinzugefügten Leuchten (im Bereich "Hinzugefügt") aufgelistet werden. Soll eine gefundene Leuchte der Gruppe hinzugefügt werden, so muss der Button "Hinzufügen" neben der jeweiligen Leuchte angetippt werden.

### Hinweis:

Die gefundenen Leuchten werden mit dem Namen ihres Treibers angezeigt, nicht mit der jeweiligen Bezeichnung der Leuchte.

### **Leuchten aus der Gruppe entfernen**

Die hinzugefügten Leuchten werden im Bereich "Hinzugefügt" aufgelistet. Zum Entfernen der hinzugefügten Leuchten muss lediglich der Button "Entfernen" neben der jeweiligen Leuchte angetippt werden. Sobald alle gewünschten Leuchten entfernt wurden kann der Button "Hinzufügen beenden" angetippt werden, um den Prozess abzuschließen.

![](_page_14_Picture_10.jpeg)

### <span id="page-15-0"></span>**3.2.4.5 GRUPPENMENÜ - TESTMODUS**

### **Gruppenmenü - Testmodus**

Nachdem Hinzufügen der Leuchten öffnet sich erneut das Gruppenmenü mit aktiviertem Testmodus. In diesem Modus kann durch Betätigen des Schalters, welcher sich neben dem Gruppennamen befindet, die Gruppe aktiviert bzw. deaktiviert werden. Zusätzlich kann durch den Schieberegler darunter die Dimmstärke aller Leuchten der Gruppe reguliert werden.

![](_page_15_Picture_4.jpeg)

### $\left($  $\Rightarrow$  $\ddot{\mathbf{r}}$ Gruppe 1  $\blacksquare$ 20% · 1 LEUCHTE Sensoren Schalter Leuchten Gruppengeräte Xi 36W/m MC\_BDFC b  $\equiv$

### **Gruppenmenü - Testmodus**

Des Weiteren können einzelne Leuchten in der Gruppe individuell einbzw. ausgeschaltet werden. Hierzu muss lediglich der Schalter neben der ausgewählten Leuchte betätigt werden.

### **3.2.4.6 ZONENERSTELLUNG**

### **Gruppeneinstellungen aufrufen**

Durch das Antippen des Buttons der Gruppeneinstellungen oben rechts, öffnen sich diese.

![](_page_15_Picture_11.jpeg)

### **Gruppeneinstellungen - Zone erstellen**

Durch das Antippen des Buttons "Zone erstellen" kann eine Zone erstellt werden. Eine Gruppe kann mehrere Zonen beinhalten, diese dienen der weiteren Unterteilung und Strukturierung für eine optimale Beleuchtungssteuerung.

![](_page_16_Picture_3.jpeg)

### **Zone erstellen**

Nachdem der Menüpunkt "Zone erstellen" gewählt wurde, muss die Zone benannt werden. Hierfür muss der Name der Zone in das Textfeld eingegeben werden. Anschließend muss die Eingabe durch das Antippen des Buttons "Zone erstellen" bestätigt werden.

![](_page_16_Figure_6.jpeg)

#### **Geräte für die Zone auswählen**

Im folgenden Menü können der Zone Geräte (hier: Leuchten) zugeordnet werden. Durch das Antippen des Kästchens "Alle auswählen" werden alle Geräte ausgewählt.

![](_page_16_Picture_9.jpeg)

### <span id="page-17-0"></span>**3.2.4.7 ZONENMENÜ - TESTMODUS**

### **Zoneneinstellungen**

Nach dem erfolgreichen Erstellen einer Zone wird diese durch einen schwarz hinterlegten Balken im Gruppenmenü angezeigt. Dieser beinhaltet den Zonennamen und die Anzahl der in der Zone hinterlegten Geräte. Durch das Antippen des Buttons der Zoneneinstellungen rechts neben dem Zonennamen, öffnen sich diese.

![](_page_17_Picture_4.jpeg)

### **Zoneneinstellungen - Testmodus aktivieren**

Durch das Antippen des Buttons "Testmodus aktivieren" kann der Testmodus aktiviert bzw. bei Bedarf im Anschluss wieder deaktiviert werden.

![](_page_17_Picture_7.jpeg)

### **Zoneneinstellungen - Testmodus**

Im Testmodus kann durch Betätigen des Schalters, welcher sich neben dem Zonennamen befindet, die Zone aktiviert bzw. deaktiviert werden. Zusätzlich kann durch den Schieberegler darunter die Dimmstärke aller Leuchten der Zone reguliert werden.

![](_page_17_Picture_10.jpeg)

### <span id="page-18-0"></span>**Zoneneinstellungen - Testmodus**

Des Weiteren können einzelne Leuchten in der Zone individuell einbzw. ausgeschaltet werden. Hierzu muss lediglich der Schalter neben der ausgewählten Leuchte betätigt werden.

![](_page_18_Picture_3.jpeg)

### **3.2.4.8 TEILNEHMER HINZUFÜGEN - SCHALTER**

### **Neuen Gruppenteilnehmer hinzufügen**

Durch das Antippen des Buttons "+" können weitere Gruppenteilnehmer hinzugefügt werden.

![](_page_18_Picture_7.jpeg)

### **Gruppenteilnehmerauswahl**

Für das Hinzufügen neuer Gruppenteilnehmer (hier Schalter) öffnet sich ein neues Fenster. Durch Antippen des gewünschten Teilnehmers wird dieser zur Gruppe hinzugefügt.

#### Hinweis:

Schalter und Sensoren können erst dann hinzugefügt werden, wenn bereits Leuchten der Gruppe angehören.

![](_page_18_Picture_12.jpeg)

#### **Auswahl des Schaltermodells**

Durch das Antippen des gewünschten Schaltermodells wird dies ausgewählt.

Nachdem das Schaltermodell ausgewählt wurde, erscheint ein neues Fenster. Es kann ausgewählt werden, ob der Schalter einer Zone oder

Das Hinzufügen eines Schalters zu einer Zone folgt dem gleichen Ablauf wie das Hinzufügen eines Schalters zu einer Gruppe, hierbei muss

### Hinweis:

**Schalter suchen**

Hinweis:

einer Gruppe hinzugefügt werden soll.

jedoch zuerst die Zone ausgewählt werden.

Der zu verwendende Schalter ist der Philips Easy Air 4 Button.

![](_page_19_Picture_5.jpeg)

![](_page_19_Figure_6.jpeg)

#### **Einbindung des Schalters**

Nach Hinzufügen des Schaltermodells zu einer Gruppe, muss der Schalter mit Hilfe der angezeigten Bedienungsanleitung eingebunden werden. Sobald der Schalter erfolgreich verbunden wurde erscheint in der App eine Benachrichtigung.

#### Wie wird der Schalter<br>kommissioniert?  $\langle$

- Langes Drücken Drücken und 1 Halten einer Taste für 10 Sekunden
- Kurzes Drücken Drücken und  $\overline{2}$ Halten derselben Taste für 1 Sekunde.
- Langes Drücken Drücken und 3 Halten derselben Taste für 10 Sekunden.
- Wiederholtes Drücken von 1  $\overline{A}$ Sekunde derselben Taste, bis die App ein Piepen und Nachricht ausgibt, der Schalter sei erkannt worden.

#### **Schaltereinbindung abschließen**

Durch das Drücken des Schalters gemäß Herstellerinformationen kann die Schaltereinbindung abgeschlossen werden. Die Einbindung muss im Anschluss durch das Antippen den Buttons "Weiter" bestätigt werden.

![](_page_20_Picture_3.jpeg)

### **Schalter wurde erkannt**

Sobald der Schalter erfolgreich erkannt wurde, wird in der App eine Bestätigung angezeigt.

#### **Funktionstest Schalter**

Nach abgeschlossener Einbindung des Schalters in die Gruppe muss dessen Funktionalität überprüft werden. Arbeitet der Schalter korrekt, so muss der Button "Alles ist gut!" angetippt werden. Arbeitet der Schalter nicht korrekt, so muss der Button "Mein Schalter funktioniert nicht" angetippt werden. In diesem Fall müssen die zuvor ausgeführten Schritte erneut durchgeführt werden.

Korrekte Tasterbelegung:

- **• oben links:** Kurz: Ein / Lang: Dimm-Up
- **• unten links:** Kurz: Aus / Lang: Dimm-Down
- **• oben rechts:** Herstellerseitig keine Programmierung hinterlegt
- **• unten rechts:** Herstellerseitig keine Programmierung hinterlegt

![](_page_20_Picture_13.jpeg)

![](_page_20_Picture_14.jpeg)

### **Szene zuweisen**

Nach dem erfolgreichen Einbinden des 4-fach Schalters, können auf diesem zwei Szenen hinterlegt werden. Hierfür muss der Button "Szene zuweisen" angetippt werden. Alternativ kann ohne Szenenhinterlegung die Schaltereinbindung durch Antippen des Buttons "Beenden" abgeschlossen werden.

![](_page_21_Picture_3.jpeg)

![](_page_21_Picture_4.jpeg)

# Philips EasyAir 4 Button  $\epsilon$ Button für die<br>Szene auswählen Button 1  $\odot$ Button 2  $\circ$

### **Schalterbelegung für die Szenen**

Für das Zuweisen der Szenen muss ein noch nicht definierter Button durch Antippen ausgewählt werden. Zur Auswahl steht die rechte Doppelwippe (Button 1 und Button 2).

### **Bestätigung der Schalterbelegung**

Die Auswahl des Buttons muss anschließend durch das Antippen des Buttons "Weiter" bestätigt werden.

### **Szene konfigurieren - Alle Leuchten**

Nach der Bestätigung der Schalterbelegung öffnet sich das Konfigurationsmenü der Leuchtengruppe/-zone. Standardgemäß öffnet sich das Konfigurationsmenü im Bereich "Alle Leuchte". In diesem Bereich kann nun durch Betätigen des Schiebereglers die Helligkeit (in Prozent) eingestellt werden. Die Einstellung kann durch Antippen des Buttons "Speichern" gespeichert werden.

![](_page_22_Figure_3.jpeg)

### **Szene konfigurieren - Einzelne Leuchten**

Zusätzlich kann im Konfigurationsmenü der Bereich "Einzelne Leuchten" eingesehen werden. In diesem Bereich kann durch Betätigen des Schiebereglers die Helligkeit der einzelnen Leuchten (in Prozent) individuell eingestellt werden. Die Einstellung kann durch Antippen des Buttons "Speichern" gespeichert werden.

![](_page_22_Figure_6.jpeg)

### **Funktionstest Szene**

Nach abgeschlossener Konfiguration der Szene muss deren Funktionalität mittels Schalter überprüft werden. Arbeitet der Schalter korrekt, so muss der Button "Ja" angetippt werden. Arbeitet der Schalter nicht korrekt, so muss der Button "Nein, erneut versuchen" angetippt werden. In diesem Fall müssen die zuvor ausgeführten Schritte erneut durchgeführt werden.

![](_page_23_Picture_3.jpeg)

### **Schalterbelegung für die Szenen**

Nach der erfolgreichen Belegung eines Buttons, wird dieser durch die Anmerkung "DEFINIERT" gekennzeichnet. Im Anschluss kann der zweite Button mit einer weiteren Szene belegt werden. Der Vorgang ist hierbei identisch mit dem zuvor beschriebenen Vorgang. Die Auswahl des Buttons muss anschließend durch das Antippen des Buttons "Weiter" bestätigt werden. Ist die Belegung des zweiten Buttons nicht erwünscht, kann diese mit dem Antippen des Buttons "Überspringen" übersprungen werden.

![](_page_23_Picture_6.jpeg)

#### **Schalter wurde der Gruppe hinzugefügt**

Nachdem der Schalter erfolgreich der Gruppe hinzugefügt wurde kann der Prozess durch das Antippen des Buttons "Beenden" abgeschlossen werden.

![](_page_23_Picture_9.jpeg)

### <span id="page-24-0"></span>**3.2.4.9 TEILNEHMER HINZUFÜGEN - SENSOR**

### **Neuen Gruppenteilnehmer hinzufügen**

Durch das Antippen des Buttons "+" können weitere Gruppenteilnehmer hinzugefügt werden.

![](_page_24_Picture_4.jpeg)

### **Gruppenteilnehmerauswahl**

Für das Hinzufügen neuer Gruppenteilnehmer (hier: Sensoren) öffnet sich ein neues Fenster. Durch Antippen des gewünschten Teilnehmers wird dieser zur Gruppe hinzugefügt.

#### Hinweis:

Schalter und Sensoren können erst dann hinzugefügt werden, wenn bereits Leuchten der Gruppe angehören.

![](_page_24_Picture_9.jpeg)

![](_page_24_Figure_10.jpeg)

#### **Auswahl des Sensormodells**

Durch das Antippen des gewünschten Sensormodells wird dies ausgewählt.

### Hinweis:

Der von Trilux angebotene Sensor LiveLink BW EasyAir OCCU-DL ZGP entspricht dem rechts im Screenshot ausgewählten Sensor (Philips EasyAir Occ DL ZGP Sensor MC).

#### **Sensoren hinzufügen**

Nachdem das Sensormodell ausgewählt wurde, erscheint ein neues Fenster. Es kann ausgewählt werden, ob der Sensor einer Zone oder einer Gruppe hinzugefügt werden soll.

### Hinweis:

Das Hinzufügen eines Sensors zu einer Zone folgt dem gleichen Ablauf wie das Hinzufügen eines Sensors zu einer Gruppe, hierbei muss jedoch zuerst die Zone ausgewählt werden.

![](_page_25_Picture_5.jpeg)

### **Einbindung des Sensors**

Nach Hinzufügen des Sensormodells zu einer Gruppe, muss der Sensor mit Hilfe der beiliegenden Bedienungsanleitung eingebunden werden. Sobald der Sensor erfolgreich verbunden wurde erscheint in der App eine Benachrichtigung.

### Hinweis:

Zur Kommissionierung muss der Taster auf dem Sensor 5 Sekunden gedrückt gehalten werden. Eine erfolgreiche Kommissionierung wird durch zweimaliges Aufblinken der grünen LED signalisiert. Zweilmaliges Aufblinken der roten LED signalisiert eine nicht erfolgreiche Kommissionierung.

![](_page_25_Picture_10.jpeg)

![](_page_25_Picture_11.jpeg)

#### **Tageslichtbereich hinzufügen**

Nach der erfolgreichen Einbindung des Sensors kann ein Tageslichtbereich hinzugefügt werden. Des Weiteren besteht die Option das Hinzufügen des Tageslichtbereichs zu überspringen.

### Hinweis:

Ein Tageslichtbereich beinhaltet eine tageslichtabhängige Steuerungund. In diesem Bereich passt der Sensor das Lichtniveau an das natürliche, von außen eindringende Licht an. Durch diese Steuerung wird ein konstantes Lichtniveau generiert.

![](_page_25_Picture_16.jpeg)

### **Erstellung eines Tageslichtbereichs**

Um einen Tageslichtbereich zu erstellen, muss zuerst ein Name für diesen eingegeben werden. Anschließend muss der Name durch Antippen des Buttons "Weiter" bestätigt werden.

![](_page_26_Picture_3.jpeg)

#### **Zuordnung von ausgewählten Leuchten zu dem Sensor**

Im folgenden Menü können dem Sensor Leuchten zugeordnet werden, welche durch den Sensor mit der Tageslichtregelung gesteuert werden sollen. Durch das Antippen des Kästchens "Alle auswählen" werden alle der Gruppe zugehörigen Leuchten ausgewählt.

### **Bestätigung der Zuordnung von ausgewählten Leuchten zu dem Sensor** Die Auswahl muss anschließend durch Antippen des Buttons "Weiter" bestätigt werden.

![](_page_26_Picture_7.jpeg)

![](_page_26_Picture_8.jpeg)

#### **Kalibieren und einschalten**

Nachdem die Leuchten hinzugefügt sind, kann der Sensor durch Antippen des Buttons "Kalibrieren und einschalten" kalibriert und eingeschaltet werden. Des Weiteren besteht die Option das Kalibrieren zu einem späteren Zeitpunkt durchzuführen.

![](_page_27_Picture_3.jpeg)

#### **Sensorkalibrierung**

Nach Antippen der Option "Kalibrieren und einschalten" beginnt der Sensor sich eigenständig zu kalibrieren. Die erfolgreiche Kalibrierung kann im Anschluss durch das Antippen des Buttons "Beenden" abgeschlossen werden.

### Hinweis:

Die Kalibrierung sollte in einem möglichst dunklen Raum durchgeführt werden, um ein optimales Ergebnis zu erzielen. Die Dauer beträgt etwa 5-6 Minuten. Das System regelt dabei auf den eingestellten Einschaltwert. Der Sensor überträgt in dieser Zeit alle zwei Minuten den gemessenen Lichtwert. Erst nach dem zweiten Lichtwert beginnt eine Regelung. Die Leuchten schalten sich während des Prozesses an und aus.

Sollwert Einstellung:

- Luxmeter auf die Referenzfläche legen
- Testmodus aktivieren
- Beleuchtung auf den gewünschten Lux-Wert dimmen (und "merken")
- Einschaltwert auf den gedimmten Wert einstellen (siehe S. 31 "Gruppenkonfiguration bearbeiten)
- Kalibrierung starten (Dauer ca. 5-6 Minuten)
- Sensorkalibrierung im abgedunkelten Raum durchführen

### **Gruppenmenü - Testmode**

Nachdem Hinzufügen des Sensors öffnet sich erneut das Gruppenmenü mit aktiviertem Testmode. In diesem Modus kann durch Betätigen des Schalters, welcher sich neben dem Gruppennamen befindet, die Gruppe aktiviert bzw. deaktiviert werden. Zusätzlich kann durch den Schieberegler darunter die Dimmstärke aller Leuchten der Gruppe reguliert werden.

![](_page_27_Picture_17.jpeg)

![](_page_27_Figure_18.jpeg)

### <span id="page-28-0"></span>**3.2.4.10 TAGESLICHTBEREICH ENTFERNEN**

#### **Aufrufen des Sensors**

Um den Tageslichtbereich entfernen zu können, muss zuerst der gewünschte Sensor, in welchem der Tageslichtbereich angelegt wurde, ausgewählt werden. Dafür muss dieser zuvor aus der Sensorauflistung im Übersichtsmenü ausgewählt werden.

![](_page_28_Picture_4.jpeg)

![](_page_28_Picture_90.jpeg)

![](_page_28_Picture_6.jpeg)

### **Tageslichtbereich entfernen**

Sobald der gewünschte Sensor ausgewählt wurde, öffnet sich dessen Informationsmenü. Durch Antippen des Buttons "Tageslichtbereich entfernen" kann dieser entfernt werden.

### **Entfernen des Tageslichtbereichs bestätigen**

Durch Antippen des Buttons "Entfernen" wird das Entfernen des Tageslichtbereichs bestätigt.

### <span id="page-29-0"></span>**3.2.4.11 KONFIGURATIONSMENÜ - GRUPPEN**

#### **Aufrufen des Konfigurationsmenüs - Gruppen**

Durch Antippen des Buttons in der oberen rechten Ecke im Gruppenmenü öffnet sich das Gruppenkonfigurationsmenü.

![](_page_29_Picture_4.jpeg)

### **Gruppenkonfiguration**

Im Gruppenkonfigurationsmenü wird die Standardkonfiguration dargestellt, es beinhaltet folgende Informationen:

- Maximallevel
- Einschaltlevel
- Hintergrundniveau
- Modus der Bewegungssteuerung
- Haltezeit
- Übergangszeit
- Nachlaufzeit
- Unbegrenzte Nachlaufzeit

Durch Antippen des Buttons "Konfiguration bearbeiten" kann die Standardkonfiguration angepasst werden. Alternativ kann die Option "Aus Profilen auswählen" ausgewählt werden, wenn bereits ein Profil abgespeichert wurde. Die Profile werden auf dem Inbetriebnahmegerät gespeichert.

![](_page_29_Picture_16.jpeg)

#### **Gruppenkonfiguration bearbeiten**

Im Bearbeitungsmenü der Gruppenkonfiguration können folgende Bereiche angepasst werden:

- Lichtlevel
- Lokale Bewegungsdetektion

### **Lichtlevel**

Im Bereich "Lichtlevel" kann durch Betätigung des Schiebereglers der prozentuale Wert des Lichtlevels in folgenden Bereichen individuell angepasst werden:

- Maximallevel
- (Höchstes Lichtlevel, welches die Leuchte ausgeben soll)
- Einschaltlevel

(Lichtlevel der Leuchte, über welches diese beim Einschalten verfügt und auf welches sich die Sensorkalibrierung bezieht)

• Hintergrundniveau

(Grundlicht, wenn keine Bewegung detektiert wird)

### Hinweis:

Um den Einschaltwert einzustellen, sollte vorher im abgedunkelten Raum im Testmodus der gewünschte Lux-Wert ermittelt werden. Dafür muss der Schieberegler bewegt werden, während das Luxmeter live den Lux-Wert misst. Das Luxmeter sollte hierzu auf dem Tisch bzw. auf der Referenzfläche platziert werden. Sobald das Luxmeter den gewünschten Wert erreicht hat, muss genau dieser Wert als Einschaltwert eingestellt werden. Dieser Wert wird bei einer anschließenden Neukalibrierung des Sensors als Sollwert verwendet.

#### Siehe:

### **KALIBRIERUNG DER LICHTREGELUNG - Sensor kalibrieren**

![](_page_30_Picture_17.jpeg)

![](_page_30_Figure_18.jpeg)

### **Lokale Bewegungsdetektion**

Im Bereich der lokalen Bewegungsdetektion kann der Modus der Bewegungssteuerung angepasst werden. Folgende Möglichkeiten stehen zur Verfügung:

- Auto an / aus
- (Bewegungsabhängige Leuchtensteuerung)
- Manuelles an / auto aus
- (Manuelles Anschalten und bewegungsabhängiges Abschalten) • Manuelles an / aus

(Manuelle Leuchtensteuerung)

### **Abschaltverhalten des Sensors**

Im unteren Bereich der lokalen Bewegungsdetektion kann durch die Betätigung der Schieberegler das Sensorabschaltverhalten in folgenden Bereichen eingestellt werden:

• Haltezeit

(Zeitspanne, in welcher die Beleuchtung nach erkannter letzter Bewegung noch eingeschaltet bleibt)

- Übergangszeit (Übergang des Lichtlevels zum Grundlicht)
- Nachlaufzeit

(Zeitspanne, in welcher das Lichtlevel sich im Grundlicht befindet, bevor es komplett abschaltet)

• Unbegrenzte Nachlaufzeit

(Nach der Absenkung des Lichtlevels ins Grundlicht, bleibt dieses im Grundlicht und schaltet nicht komplett ab)

![](_page_31_Figure_17.jpeg)

### **Speichern**

Durch Antippen des Buttons "Speichern und anwenden" werden die vorgenommenen Einstellungen gespeichert und angewendet. Alternativ können die vorgenommenen Einstellungen als neues Profil gespeichert werden. Die Profile werden auf dem Inbetriebnahmegerät gespeichert.

![](_page_31_Picture_20.jpeg)

![](_page_31_Figure_21.jpeg)

![](_page_31_Figure_22.jpeg)

### <span id="page-32-0"></span>**3.2.4.12 KONFIGURATIONSMENÜ - ZONEN**

### **Aufrufen des Konfigurationsmenüs - Zonen**

Durch Antippen des Buttons rechts neben dem Namen der Zone im Gruppenmenü öffnet sich das Zonen-Konfigurationsmenü.

![](_page_32_Picture_4.jpeg)

#### Zonen-Konfiguration  $\times$ 80% ndt 10.11.2022. 09 **Maximallevel** 100% Einschaltlevel 80% Hintergrundniveau 20% Modus der Bewegungssteuerung Auto an / aus Haltezeit 45min Übergangszeit 10se **Nachlaufzeit** 15mir Unbegrentze Nachlaufzeit Deaktiviert Konfiguratio Aus Profilen auswähler

### **Zonen-Konfiguration**

Im Zonenkonfigurationsmenü wird die Standardkonfiguration dargestellt,

- es beinhaltet folgende Informationen: • Maximallevel
	- Einschaltlevel
	-
	- Hintergrundniveau
	- Modus der Bewegungssteuerung
	- Haltezeit
	- Übergangszeit
	- Nachlaufzeit
	- Unbegrenzte Nachlaufzeit

Durch Antippen des Buttons "Konfiguration bearbeiten" kann die Standardkonfiguration angepasst werden. Alternativ kann die Option "Aus Profilen auswählen" ausgewählt werden, wenn bereits ein Profil abgespeichert wurde.

### **Zonen-Konfiguration bearbeiten**

Im Bearbeitungsmenü der Zonen-Konfiguration können folgende Bereiche angepasst werden:

- Lichtlevel
- Lokale Bewegungsdetektion

### Hinweis:

Die Konfiguration der Zonen folgt der gleichen Vorgehensweise wie die Konfiguration der Gruppen. (siehe Gruppenkonfiguration)

### **Lichtlevel**

Im Bereich "Lichtlevel" kann durch Betätigung des Sliders der der prozentuale Wert des Lichtlevels in folgenden Bereichen individuell angepasst werden:

- Maximallevel (Höchstes Lichtlevel, welches die Leuchte ausgeben soll)
- Einschaltlevel (Lichtlevel der Leuchte, über welches diese beim Einschalten verfügt)
- Hintergrundniveau (Grundlicht, wenn keine Bewegung detektiert wird)

### **Lokale Bewegungsdetektion**

Im Bereich der lokalen Bewegungsdetektion kann der Modus der Bewegungssteuerung angepasst werden. Folgende Möglichkeiten stehen zur Verfügung:

• Auto an / aus

(Bewegungsabhängige Leuchtensteuerung)

- Manuelles an / auto aus (Manuelles Leuchteneinschalten, automatisches Leuchtenausschalten)
- Manuelles an / aus (Manuelle Leuchtensteuerung)

![](_page_33_Figure_18.jpeg)

![](_page_33_Picture_19.jpeg)

![](_page_33_Figure_20.jpeg)

### <span id="page-34-0"></span>**Abschaltverhalten des Sensors**

Im unteren Bereich der lokalen Bewegungsdetektion kann durch die Betätigung der Slider das Sensorverhalten in folgenden Bereichen eingestellt werden:

• Haltezeit

(Zeitspanne, in welcher das Lichtlevel auf dem Level gehalten wird, in welchem es sich bei Bewegungserkennung befindet)

• Übergangszeit

(Übergang des Lichtlevels zum Grundlicht)

• Nachlaufzeit

(Zeitspanne, in welcher das Lichtlevel sich im Grundlicht befindet, bevor es komplett abschaltet)

• Unbegrenzte Nachlaufzeit

(Nach der Absenkung des Lichtlevels ins Grundlicht, bleibt dieses im Grundlicht und schaltet nicht komplett ab)

### **Speichern**

Durch Antippen des Buttons "Speichern und anwenden" werden die vorgenommenen Einstellungen gespeichert und angewendet. Alternativ können die vorgenommenen Einstellungen als neues Profil gespeichert werden.

### **3.2.4.13 KALIBRIERUNG DER LICHTREGELUNG**

### **Kalibrierung Sensor**

Durch das Antippen auf den Button des gewünschten Sensors öffnet sich dessen Kalibrierungsmenü.

![](_page_34_Picture_16.jpeg)

![](_page_34_Picture_17.jpeg)

![](_page_34_Picture_18.jpeg)

### **Kalibrierungsmenü - Sensor**

Im Kalibrierungsmenü des Sensors werden folgende Informationen und Einstelloptionen aufgelistet:

- Anzahl verbundener Geräte
- Bewegungsbasierte Steuerung
- Tageslichtabhängige Steuerung
- Kalibrieren und einschalten
- Tageslichtbereich umbenennen
- Tageslichtbereich entfernen

![](_page_35_Picture_152.jpeg)

![](_page_35_Picture_10.jpeg)

### **Sensorname**

Im oberen Bereich des Kalibrierungsmenüs wird der vollständige Sensorname sowie eine Abbildung des jeweiligen Sensors dargestellt.

### **Anzahl verbundener Geräte**

Im Bereich "Geräte verbunden" wird die Anzahl der mit dem Sensor verbundenen Leuchten angezeigt.

### **Bewegungsbasierte Steuerung**

Im Bereich "Bewegungsbasierte Steuerung" wird der Name der bewegungsbasiert gesteuerten Präsenzgruppe eingeblendet.

### **Tageslichtabhängige Steuerung**

Im Bereich "Tageslichtabhängige Steuerung" wird der Name des Tageslichtbereichs eingeblendet.

#### **Einstellungen des Tageslichtbereichs**

Ist der Tageslichtbereich noch nicht kalibriert, so erscheint die Information "Tageslichtbereich nicht kalibriert". Zusätzlich können folgende Einstellungen vorgenommen werden:

- Kalibrieren und einschalten
- Tageslichtbereich umbenennen
- Tageslichtbereich entfernen

BEWEGUNGSBASIERTE STEUERUNG

Gruppe 1

verbunder

TAGESLICHTABHÄNGIGE STEUERUNG Büro

![](_page_35_Picture_153.jpeg)

### **Kalibrieren und einschalten**

Durch das Antippen der Einstellungsoption "Kalibrieren und einschalten" kann der Sensor kalibriert und anschließend eingeschaltet werden.

![](_page_36_Picture_3.jpeg)

![](_page_36_Picture_4.jpeg)

# Sensor kalibrieren  $\times$ Tageslichtbereich<br>kalibriert Gruppenkonfiguration<br>aktualisiert

#### **Sensor kalibrieren**

Sobald die Einstellungsoption "Kalibrieren und einschalten" ausgewählt wurde, startet eine automatische Kalibrierung.

### Hinweis:

Die Kalibrierung sollte in einem möglichst dunklen Raum durchgeführt werden, um ein optimales Ergebnis zu erzielen. Die Dauer beträgt etwa 5-6 Minuten. Das System regelt dabei auf den eingestellten Einschaltwert. Der Sensor überträgt in dieser Zeit alle zwei Minuten den gemessenen Lichtwert. Erst nach dem zweiten Lichtwert beginnt eine Regelung. Die Leuchten schalten sich während des Prozesses an und aus.

### **Sensorkalibrierung abschließen**

Nach erfolgreicher Auto-Kalibrierung des Sensors erscheint die Information "Tageslichtbereich kalibriert". Durch das Antippen des Buttons "Beenden" kann der Vorgang abgeschlossen werden.

### <span id="page-37-0"></span>**3.2.4.14 PROJEKT QR-CODE ERSTELLEN**

#### **QR-Code generieren**

Durch das Antippen des Einstellungsmenüs wird eine Übersicht der Einstellmöglichkeiten geöffnet. Um einen QR-Code zu generieren muss der Button "QR Code generieren" angetippt werden.

### Hinweis:

Der QR-Code beinhaltet alle vorgenommenen Projekteinstellungen. Diese können mit der Control App aufgerufen werden und dienen ausschließlich der Steuerung durch den Nutzer. Eine Bearbeitung der Einstellung ist nur in der Install App möglich. Die Aktualisierung des QR-Codes wird nicht automatisch von der App durchgeführt, somit muss der QR-Code nach jeder Änderung manuell neu generiert werden.

![](_page_37_Figure_6.jpeg)

#### **QR-Code**

Nachdem der Button "QR Code generieren" angetippt wurde öffnet sich ein Screen mit einer Anleitung zur QR-Code-Generierung. Die Generierung des QR-Codes wird durch das Antippen des Buttons "Start" gestartet.

![](_page_37_Picture_9.jpeg)

#### **QR-Code teilen**

Sobald die Generierung des QR-Codes beendet wurde, kann dieser durch das Antippen des Buttons "Teilen" geteilt werden.

![](_page_37_Picture_12.jpeg)

### <span id="page-38-0"></span>**3.2.4.15 PROJEKTMENÜ**

### **Öffnen des Projektmenüs**

Durch das Antippen des Projektmenü-Buttons öffnet sich das Projektmenü.

![](_page_38_Picture_4.jpeg)

### **Projektübersicht**

In diesem Bereich werden alle erstellten Projekte angezeigt. Zusätzlich können durch das Antippen des Buttons "Neues Projekt" neue Projekte erstellt werden.

![](_page_38_Picture_7.jpeg)

### **Projekt erstellen**

Zum Erstellen eines neuen Projektes muss als erstes ein Projektname eingegeben werden. Optional kann im Anschluss eine Ortsangabe hinzugefügt werden. Nach der Benennung kann das Projekt durch Antippen des Buttons "Projekt erstellen" erstellt werden.

![](_page_39_Figure_3.jpeg)

#### **Neues Projekt**

Sobald das neue Projekt erstellt wurde öffnet sich dieses. Im Anschluss können Gruppen und Zonen erstellt sowie Teilnehmer hinzugefügt werden.

![](_page_39_Picture_6.jpeg)

![](_page_39_Picture_7.jpeg)

#### **Einstellungsmenü - Projekt**

Durch das Antippen des Einstellungsmenü-Buttons öffnet sich das Einstellungsmenü des Projektes. Es stehen folgende Auswahlmöglichkeiten zur Verfügung:

- Bearbeiten (Projektdaten können bearbeitet oder gelöscht werden)
- Abbrechen (Vorgang abbrechen)

### <span id="page-40-0"></span>**Projektdaten bearbeiten**

Durch die Auswahl des Menüpunktes "Bearbeiten" im Einstellungsmenü gelangt man zu den Projektinformationen. Hier kann der Name des Projektes sowie der Projektstandort geändert werden. Zusätzlich kann das Projekt gelöscht werden.

### Hinweis:

Das Projekt kann nur gelöscht werden, wenn keine Gruppen (mehr) existieren.

Vorhandene Projekte können anderen Nutzern durch ein Projekt Backup zur Verfügung gestellt werden (siehe S. 44).

![](_page_40_Picture_115.jpeg)

### **3.2.4.16 APP-MENÜ**

### **Öffnen des App-Menüs**

Durch das Antippen des App-Menü-Buttons öffnet sich das App-Menü.

![](_page_40_Picture_10.jpeg)

### **App-Menü**

Im App-Menü können folgende Optionen verwaltet werden:

- Account
- Accountdetails
- Einstellungen
- Fehler melden

![](_page_40_Picture_17.jpeg)

#### **Account**

Durch Antippen der Option "Profil" öffnet sich eine Liste der bereits erstellten Benutzerprofile.

# a Meyer

#### **Hinzufügen von Accounts**

In der Liste der bereits bestehenden Benutzerprofile können durch antippen des Buttons "Weiteren Account hinzufügen" weitere Benutzer-Accounts hinzugefügt werden, mit welchen Einstellungen vorgenommen werden können bzw. auf die Profile oder Projekte zugegriffen werden kann.

![](_page_41_Picture_6.jpeg)

# ò. Einstelli

### gen.

**Einstellungen**

### **Einstellungen verwalten**

Im App-Menü können im Bereich "Einstellungen" folgende Einstellungen und Berechtigungen verwaltet werden:

Durch Antippen der Option "Einstellungen" öffnen sich die Einstellun-

- Taschenlampen-Kommissionierung
- Gerätewartung
- Projekt-Backup
- Sprache
- Datenschutzerklärung
- Nutzungsbedingungen
- Open Source Lizenzen

![](_page_41_Picture_18.jpeg)

#### **Taschenlampen-Kommissionierung**

Die Taschenlampen-Kommissionierung wird von den Sensoren des LiveLink Basic Wireless Systems nicht unterstützt.

### **Gerätewartung**

Im Bereich "Gerätewartung" können nach einem erfolgreichen Hardware Reset die Teilnehmer, welche sich im Safe Mode befinden, zurückgesetzt werden.

#### Siehe:

**2.4 RESET**

### **Wartung**

Sobald die Option "Gerätewartung" angetippt wurde, beginnt ein Gerätesuchlauf zur Wartung. Bei diesem Suchlauf wird nach Geräten gesucht, welche sich im Safe Mode befinden.

![](_page_42_Picture_9.jpeg)

Taschenlampen-<br>Kommissionierung

 $\phi^{\!\scriptscriptstyle L}$ 

![](_page_42_Picture_10.jpeg)

![](_page_42_Picture_11.jpeg)

### **Reset der Teilnehmer im Safe Mode**

Nach erfolgreichem Suchlauf werden alle gefundenen Teilnehmer, welche sich im Safe Mode befinden, angezeigt. Nun können entweder die Teilnehmer einzeln ausgewählt werden, oder alle gleichzeitig durch das Antippen des Buttons "Select All". Durch das Antippen des Buttons "Reset" werden die markierten Teilnehmer zurückgesetzt.

#### Hinweis:

Nach einem erfolgreichem Reset werden die Teilnehmer nicht mehr im Wartungssuchlauf gefunden. Sie sind nun als normale Teilnehmer wieder verfügbar und können neuen Gruppen zugeordnet werden.

#### **Projekt Backup**

Im Bereich "Projekt Backup" kann eine Verknüpfung mit der Systemcloud hergestellt werden.

**Synchronisierung mit der Cloud**

Nach der Auswahl der Option "Projekt Backup" kann durch Betätigen des Schalters die Synchronisierung mit der Cloud gestartet werden. Diese dient der Übertragung der gespeicherten Einstellungen in die Cloud, wodurch jeder mit einer Projektberechtigung über den aktuellen Status des Projektes verfügt. Eine erfolgreiche Synchronisierung wird durch eine Benachrichtigung bestätigt.

#### Hinweis:

Die Synchronisierung erfolgt durch die E-Mail Adresse des Accounts. Die E-Mail Adresse kann mehrfach verwendet werden, der Accountname nur einmal. Beim Löschen oder Hinzufügen von Geräten zu einer Gruppe muss das Projekt immer mit der Cloud synchronisiert werden. Diese Synchronisierung muss nach jeder Änderungen erfolgen!

![](_page_43_Picture_7.jpeg)

Projekt Backup

 $\bullet$ 

### **Projekt Backup laden**

Nachdem das Projekt Backup aktiviert wurde, muss die App einmal geschlossen werden. Die vorgenommenen Einstellungen werden dann automatisch als Projekt Backup gespeichert und hochgeladen. Beim erneuten Öffnen der App öffnet sich der nebenstehende Screen. Durch das Antippen des Einstellungsmenüs wird eine Übersicht der Einstellmöglichkeiten geöffnet.

![](_page_43_Picture_10.jpeg)

### **Projekt Backup bearbeiten**

Durch Antippen des Buttons "Bearbeiten" im Einstellungsmenü können die projektspezifischen Einstellungen bearbeitet werden.

![](_page_44_Picture_3.jpeg)

### **Projekteinstellungen bearbeiten**

In den Projekteinstellungen können folgende Einstellungen vorgenommen werden:

- Cloud Projektname (bearbeiten)
- Verschiedene Namen der lokalen und Cloud-Version (aktivieren bzw. deaktivieren)
- Projektstandort (hinzufügen)
- Nutzer (auswählen oder weitere Nutzer einladen)
- Erweitert (Projekt löschen)

Durch Antippen der Option "Weitere Personen einladen" können weitere Nutzer zum Projekt hinzugefügt werden.

#### **Personen zu Projekt einladen**

Um weitere Nutzer zum Projekt hinzuzufügen müssen die jeweiligen E-Mail Adressen eingetragen werden. Anschließend muss die Eingabe durch das nebenstehende "+" abgeschlossen werden. Der Vorgang muss danach durch das Antippen des Buttons "Einladen" bestätigt werden. Alle dem Projekt hinzugefügten Teilnehmer können auf das Projekt zugreifen und dieses verwalten.

![](_page_44_Picture_14.jpeg)

![](_page_44_Picture_15.jpeg)

### **Sprache**

Im Bereich "Sprache" kann die Sprache der App eingestellt werden. Folgende Sprachen stehen hierbei zur Verfügung:

- Deutsch
- Englisch
- Französisch

### **Datenschutzerklärung**

**Nutzungsbedingungen**

eingesehen werden.

Im Bereich "Datenschutzerklärung" kann die Datenschutzerklärung eingesehen werden.

Im Bereich "Nutzungsbedingungen" können die Nutzungsbedingungen

![](_page_45_Figure_8.jpeg)

Sprache

![](_page_45_Figure_9.jpeg)

![](_page_45_Figure_10.jpeg)

Im Bereich "Open Source Lizenzen" können die Open Source Lizenzen eingesehen werden.

![](_page_45_Figure_12.jpeg)

M Fehler melde

### **Fehler melden**

Durch Antippen der Option "Fehler melden" öffnet sich ein Fenster, in welchem Fehler angegeben werden können.

### **Fehlermeldung**

Nach der Auswahl der Option "Fehler melden" erscheint ein Kommentarfeld, in welchem der Fehler detailliert beschrieben werden soll. Die Fehlermeldung wird durch das Antippen des Buttons "Weiter" bestätigt und per Mail an das Support Team weitergeleitet.

![](_page_45_Figure_17.jpeg)

### <span id="page-46-0"></span>**3.3 APP NUTZUNG - LIVELINK BASIC WIRELESS CONTROL**

### **3.3.1 ÜBERSICHT**

Mit der LiveLink Basic Wireless Control App kann die zuvor erstellte Gruppe oder Zone gesteuert werden. Sie dient dazu die Helligkeit zu regulieren und die Szenen aufzurufen. Zusätzlich kann die Gruppe einbzw. ausgeschaltet werden. Für den Zugriff auf die Beleuchtung ist ein Projekt QR-Code erforderlich.

### **Hinweis:**

Vor dem Starten der App muss sichergestellt werden, dass eine Internetverbindung besteht, um die Projekteinstellungen mittels Projekt QR-Code aufrufen zu können. Des Weiteren sollte das Bluetooth aktiviert sein.

![](_page_46_Figure_6.jpeg)

### **3.3.2 QR-CODES i**

![](_page_46_Figure_8.jpeg)

### <span id="page-47-0"></span>**3.3.3 LEGENDE SYMBOLE**

![](_page_47_Picture_2.jpeg)

### **3.3.4 ANWENDUNG**

Einstellungsmenü

### Starten der App "LiveLink Basic Wireless Control"

Durch das Antippen des App Symbols wird die App "LiveLink Basic Wireless Control" geöffnet.

![](_page_47_Picture_6.jpeg)

### **QR-Code scannen**

Nach dem Öffnen der App erscheint ein Scan-Screen, bei welchem man den zuvor in der App "LiveLink Basic Wireless Install" erstellten QR-Code einscannen kann. Durch das Scannen des QR-Codes kann die jeweilige Gruppe bzw. Zone von Leuchten zur Steuerung ausgewählt werden.

![](_page_47_Figure_9.jpeg)

### **Raumbenennung**

Nachdem der QR-Code eingescannt wurde, muss der Raum für die zukünftige Nutzung benannt werden.

![](_page_48_Picture_3.jpeg)

### **Raumbenennung bestätigen**

Nach der Eingabe des Raumnamens muss der eingegebene Name durch das Antippen des Buttons "Weiter" bestätigt werden.

![](_page_48_Picture_6.jpeg)

#### **Mit Leuchten verbinden**

Nach der Bestätigung des Raumnamens wird eine Verbindung mit den Leuchten hergestellt.

![](_page_48_Picture_9.jpeg)

### **Control Menü**

Sobald die Leuchten verbunden sind öffnet sich das Control Menü. In diesem Menü ist es dem Nutzer möglich die Gruppe bzw. Zone einbzw. auszuschalten, zu dimmen oder die konfigurierten Szenen aufzurufen. Durch das Antippen des Buttons des Einstellungsmenüs öffnen sich die Einstellungen.

![](_page_49_Picture_3.jpeg)

### 45 % •∎ll Telekom.de  $12:08$  $\overline{\phantom{a}}$  $\vdots$ Raum  $\phi$ Helligkeit Ő Szenen Szene 1 Szene 2 Gruppe umbenennen  $\bigoplus$ Sprache ändern  $\odot$ Uber die App

![](_page_49_Figure_5.jpeg)

### **Einstellungsmenü**

Das Einstellungsmenü bietet folgende Optionen:

- Gruppe umbenennen
- Sprache ändern
- Über die App

### **Gruppe umbenennen**

Durch Antippen der Option "Gruppe umbenennen" kann die Gruppe umbenannt werden.

### **Gruppenumbenennung**

Nachdem die Option "Gruppe umbenennen" ausgewählt wurde, kann anschließend der Raumname im vorgegebenen Textfeld geändert werden. Der geänderte Raumname kann durch das Antippen des Buttons "Weiter" bestätigt werden.

![](_page_50_Figure_3.jpeg)

### **Sprache ändern**

Durch Antippen der Option "Sprache ändern" kann die Sprache geändert werden.

![](_page_50_Figure_6.jpeg)

 $11:23$ 

55 %

l Telekom.de

< Sprache

### **Sprachenänderung**

Nachdem die Option "Sprache ändern" ausgewählt wurde kann die Sprache geändert werden. Hierbei stehen folgende Optionen zur Auswahl:

- Englisch
- Deutsch
- Französisch

### **Über die App**

Durch Antippen der Option "Über die App" können weitere Informationen über die App eingesehen werden.

![](_page_50_Figure_14.jpeg)

![](_page_50_Figure_15.jpeg)

### **Über die App**

Nachdem die Option "Über die App" ausgewählt wurde, können folgende Dokumente eingesehen werden:

- Hinweise zum Datenschutz
- Open Source Lizenz
- Nutzungsbedingungen

![](_page_51_Picture_45.jpeg)

 $\bullet$  11:23

 $55\%$ 

TRILUX GmbH & Co. KG Postfach 1960 · D-59753 Arnsberg Tel. +49 (0) 29 32.301-0 Fax +49 (0) 29 32.301-375 info@trilux.de · www.trilux.de